**HyperVoice-Systeme ES-Systeme AS-Systeme mit LAN-Modul**

AGFEO

EM FAC 100.

**PERSON** 

AGFEO

**Beispielkonfigurationen & unterstützte Provider**

FS 33 22 22 2

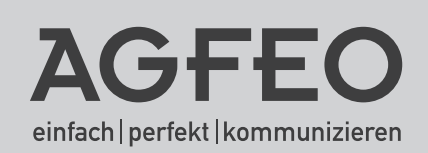

### **Über dieses Handbuch**

In dieser Anleitung zeigen wir Ihnen an Hand von Beispielkonfigurationen, wie Sie ein AGFEO Kommunikationssystem zum Betrieb an einem SIP-Trunk (vergleichbar mit einem ISDN Anlagenanschluss) oder einem ALL-IP Anschluss (vergleichbar mit einem ISDN Mehrgeräteanschluss) einrichten. Diese vorliegenden Beispielkonfigurationen für einen SIP-Trunk der Deutschen Telekom AG und der Firma sipgate sowie für einen ALL-IP Anschluss der Deutschen Telekom AG, sollen lediglich als Leitfaden dienen und erheben keinen Anspruch auf technische Vollständigkeit!

Beide Konfigurationen werden sowohl an ES-und HyperVoice-Systemen als auch an AS-Systemen mit LAN-Modul dargestellt. Im vorliegenden Dokument wird ausschließlich die Anbindung der Kommunikationssysteme an die genannten Anschlüsse behandelt, die zum Betrieb Ihres Systems weiteren Konfigurationsschritte (Rufverteilung etc.) werden nicht behandelt!

**Bitte beachten Sie**, dass die Konfiguration von AGFEO Kommunikationssystemen sich an anderen Providern erheblich unterscheiden kann! Nähere Informationen dazu entnehmen Sie bitte den Unterlagen der entsprechenden Provider. Stellen Sie bitte sicher, dass Ihnen vor der Einrichtung die kompletten SIP-Zugangsdaten Ihres verwendeten Providers vorliegen!

#### **Inhaltsverzeichnis**

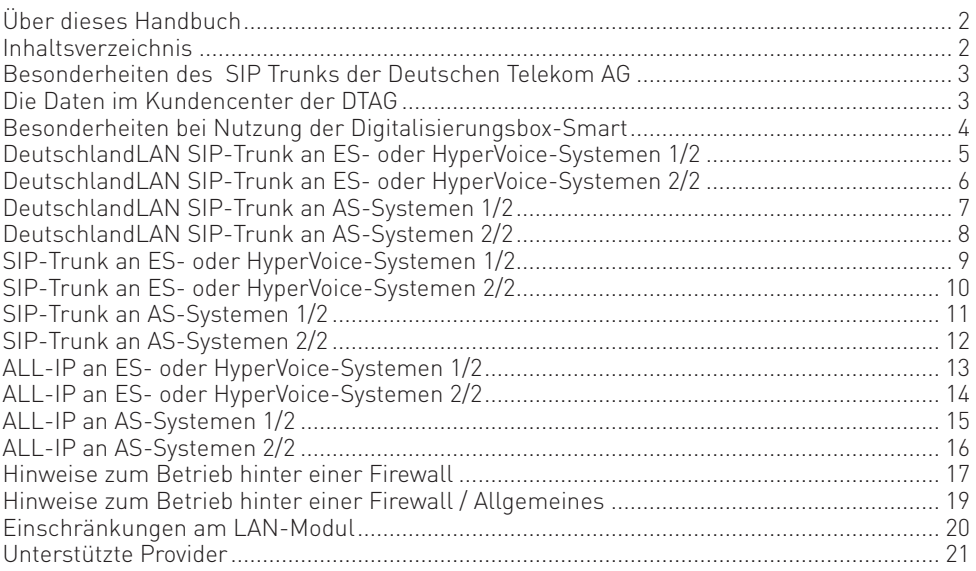

### **Besonderheiten des SIP Trunks der Deutschen Telekom AG**

#### Allgemeine Informationen zum DeutschlandLAN SIP Trunk:

- Entgegen der üblichen Nutzung von "SIP over UDP" nutzt der DeutschlandLAN SIP Trunk die SIP Übertragung anhand des TCP Protokolls.
- Der DeutschlandLAN SIP Trunk wird derzeit ausschließlich am asymmetrischen DSL (ADSL/ VDSL) angeboten, ein Betrieb am symmetrischen DSL (SDSL - Businessumfeld) ist noch nicht möglich.
- Für den DeutschlandLAN SIP Trunk werden zwei unterschiedliche Betriebsmodi (static / registered mode) angeboten. Diesen Modus können Sie selbst über die Anschlusseinstellungen des SIP Trunks auswählen. Die DTAG empfiehlt bevorzugt den "registered mode" zu verwenden!

### Besonderheiten von SIP over TCP der Deutschen Telekom AG:

- Bei SIP over TCP werden ausschließlich die SIP-Meldungen per TCP übertragen, der Datenstrom wird über UDP übertragen.
- Zur Nutzung des DeutschlandLAN SIP Trunk wird an ES-Systemen zwingend ein STUN-Server benötigt, an LAN-Modulen ist es zwingend erforderlich, dass im Router ein Port-Forwarding der UDP-Ports 5004-5019 fest auf die IP-Adresse des LAN-Moduls geschaltet wird!

### Besonderheiten an ES-Anlagen:

An ES-Anlagen ab Version 1.10 werden beide Modi voll unterstützt.

#### Besonderheiten an HyperVoice-Systemen:

An HyperVoice-Systemen werden beide Modi voll unterstützt.

#### Besonderheiten am LAN-Modul

An LAN-Modulen wird ausschließlich der Betriebsmodus "registered" unterstützt. Zum Betrieb eines DeutschlandLAN SIP Trunk muss das LAN-Modul über eine Firmware 2.400.92 oder höher verfügen.

In den Firewall-Einstellungen des Routers müssen die UDP-Ports 5004-5019 fest auf die IP-Adresse des LAN-Moduls geroutet werden!

### Kundenzugangsdaten (SIP Daten)

Die SIP Zugangsdaten werden im DTAG-Kundencenter "online" komplett und ausführlich zur Verfügung gestellt. Sie können die Zugangsdaten also dort abrufen. Zusätzlich können Sie den Betriebsmodus (static/registered) im Kundencenter umschalten.

### HINWEIS:

Die nachfolgenden Beispielkonfigurationen erklären ausschließlich den "registered-Mode".

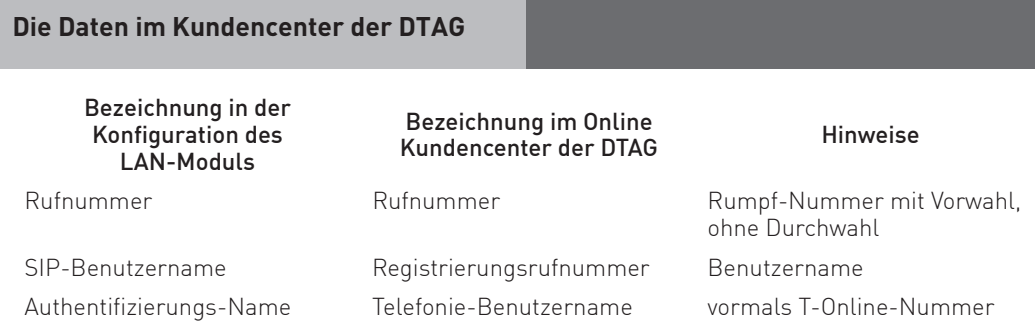

### **Besonderheiten bei Nutzung der Digitalisierungsbox-Smart**

Damit es beim Betrieb hinter einer Digitalisierungsbox-Smart nicht zu Sprechweg-Problemen kommt, ist es notwendig, folgende Einstellung im Router vorzunehmen:

Rufen Sie in der Digitalisierungsbox-Smart den Assistenten "VOIP PBX im LAN" auf.

Unter "IP-Adresse der VoIP PBX im LAN" tragen Sie die Adresse Ihres LAN-Moduls oder Ihres ES- oder HyperVoice-Systems ein.

 $\leftarrow$   $\rightarrow$   $\left| \right.$   $\odot$  192.168.2.1/esi/1017109/esi.cgi?page=wz\_qos-index.xml

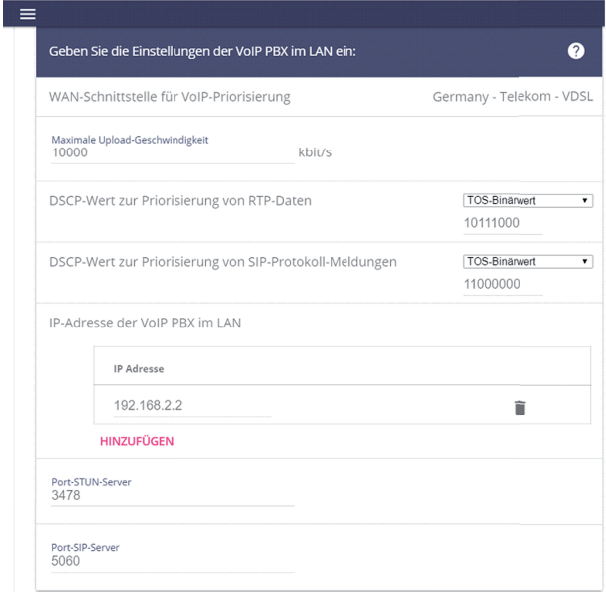

### **DeutschlandLAN SIP-Trunk an ES- oder HyperVoice-Systemen 1/2**

Um einen SIP-Trunk Anschluss an Ihrem ES- oder HyperVoice-System nutzen zu können, müssen einige Konfigurationschritte durchgeführt werden. Im Folgenden finden Sie eine Beispielkonfiguration für einen DeutschlandLAN SIP-Trunk der Deutschen Telekom AG.

Öffnen Sie die Konfigurationsoberfläche Ihres ES-oder HyperVoice-Systems im Browser und klicken Sie auf den Punkt "SIP Server/ ASIP Server".

Geben Sie unter "SIP Extern" folgende Daten ein:

SIP-Port des Providers: 5060

Lokaler SIP-Port (Startport): 5064

Gewünschte Gültigkeitsdauer einer Registrierung (Sek.): 1200

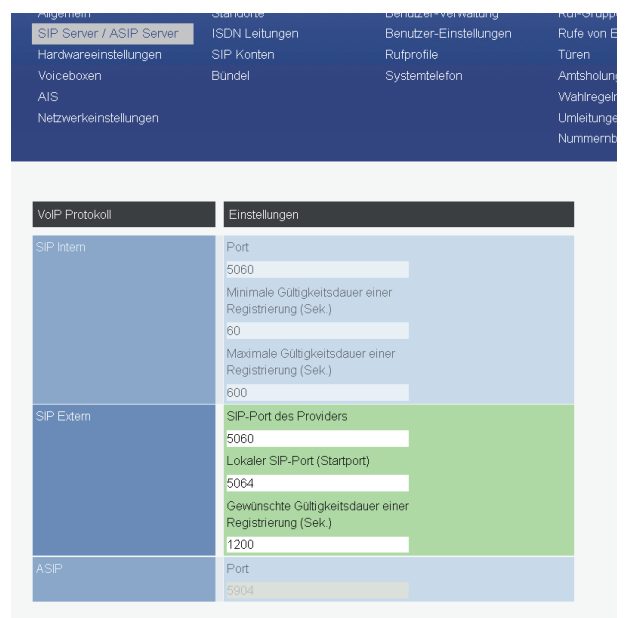

Klicken Sie anschließend auf den Punkt "SIP Konten".

#### **DeutschlandLAN SIP-Trunk an ES- oder HyperVoice-Systemen 2/2**

Konfigurieren Sie Ihren SIP-Extern Zugang auf "SIP Extern Trunk" (wiederholen Sie den Vorgang bei der Verwendung von mehreren SIP Zugängen).

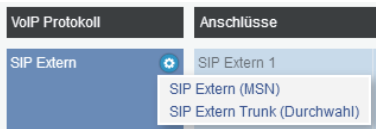

Als Registrar wählen Sie "Deutsche Telekom AG - DeutschlandLAN SIP-Trunk (Registered Mode)" aus, alle notwendigen Einstellungen (STUN-Server etc.) werden anschließend automatisch gesetzt. Geben Sie nun die Zugangsdaten ein. Sie finden diese im Online Kundencenter der DTAG (siehe Seite 3).

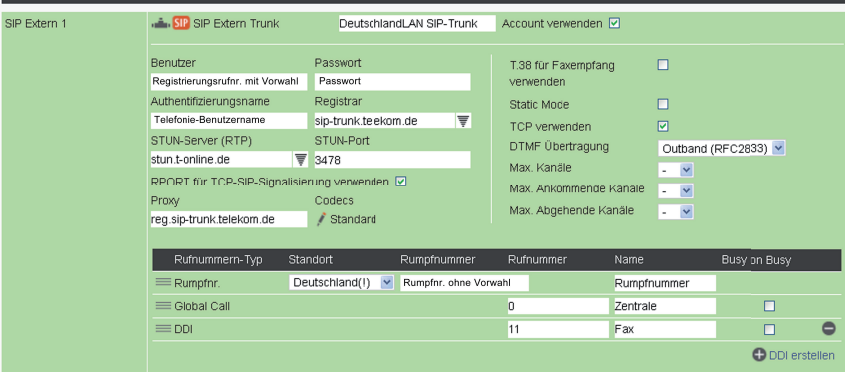

Aktivieren Sie den SIP-Account, indem Sie den Haken bei "Account verwenden" setzen und klicken Sie anschließend auf v UBERNEHMEN

Nach erfolgreichem Anmelden wird das rote SIP-Symbol (SP) blau (SP)! In der aktuellen Firmwareversion werden Ihnen im Fehlerfall Zusatzinformationen zur möglichen Fehlereingrenzung angezeigt.

### **DeutschlandLAN SIP-Trunk an AS-Systemen 1/2**

Um einen DeutschlandLAN SIP-Trunk an Ihrem AS-System nutzen zu können, müssen einige Konfigurationschritte durchgeführt werden.

Öffnen Sie die Konfigurationsoberfläche Ihres AS-Systems und klicken Sie auf den Punkt "Netzwerk/Internet-Telefonie (SIP)".

Setzen Sie den Haken bei "SIP aktiv". Geben Sie folgende Daten ein: SIP-Port: 5060

RTP-Ports: 5004

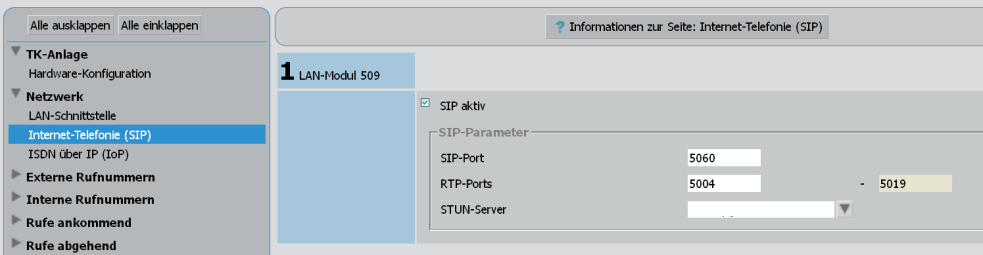

Klicken Sie anschließend auf den Punkt "Externe Rufnummern/SIP Konten". Geben Sie nun die Zugangsdaten ein. Sie finden diese im Online Kundencenter der DTAG.

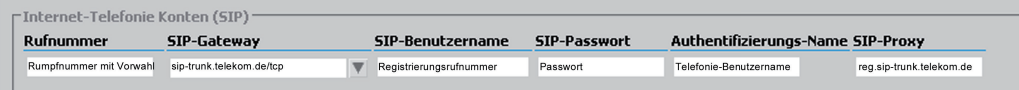

### **WICHTIG:**

Das bei "DeutschlandLAN SIP-Trunk" benötigte TCP-Protokoll für die Verbindungssteuerung muss über eine Erweiterung beim "SIP-Gateway" aktiviert werden. Hierzu wird an das SIP-Gateway "/tcp" angefügt!

#### **Benötigte Router-Einstellungen:**

In den Firewall-Einstellungen des Routers müssen die UDP-Ports 5004-5019 fest auf die IP-Adresse des LAN-Moduls geroutet werden!

#### **HINWEIS:**

Wenn Sie den Haken bei "SIP Aktiv" gesetzt haben, versucht sich die Anlage sofort bei Ihrem Provider anzumelden, sobald Sie die Konfiguration in der Anlage übernommen haben! Nach erfolgreichem Anmelden wird das SIP-Konto als "Angemeldet" gekennzeichnet.

#### **Beachten Sie bitte, dass Sie bei Nutzung eines SIP-Trunks ausschließlich die erste Zeile der SIP-Konten nutzen und keine weiteren SIP-Provider eingeben können!**

### **DeutschlandLAN SIP-Trunk an AS-Systemen 2/2**

Klicken Sie nun auf den Punkt "Externe Rufnummern/Externe Rufnummern zuordnen". Geben Sie unter "Ortsvorwahl" Ihre Ortsvorwahl ein.

Wählen Sie unter SIP extern die Variante "Internet-Telefonie (SIP PTP)" aus und geben Sie die vom Provider vorgegebene Rumpfnummer und gegebenenfalls Durchwahlnummern (DDI), im Regelfall jeweils mit Ortnetzkennzahl, ein. Beachten Sie bei der Eingabe der Durchwahlnummer bitte die Vorgaben Ihres Providers!

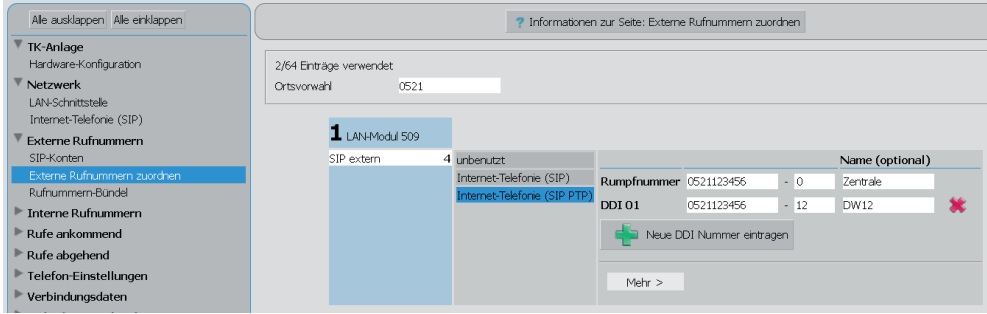

Klicken Sie anschließend auf den Punkt (Stenden+Neustart um die Änderung in der Anlage zu übernehmen und zu aktivieren.

#### **SIP-Trunk an ES- oder HyperVoice-Systemen 1/2**

Um einen SIP-Trunk Anschluss an Ihrem ES- oder HyperVoice-System nutzen zu können, müssen einige Konfigurationschritte durchgeführt werden. Im Folgenden finden Sie eine Beispielkonfiguration für einen SIP-Trunk des Providers sipgate.

Öffnen Sie die Konfigurationsoberfläche Ihres ES-oder HyperVoice-Systems im Browser und klicken Sie auf den Punkt "SIP Server/ ASIP Server".

Geben Sie unter "SIP Extern" folgende Daten ein:

SIP-Port des Providers: 5060

Lokaler SIP-Port (Startport): 5064

Gewünschte Gültigkeitsdauer einer Registrierung (Sek.): 1200

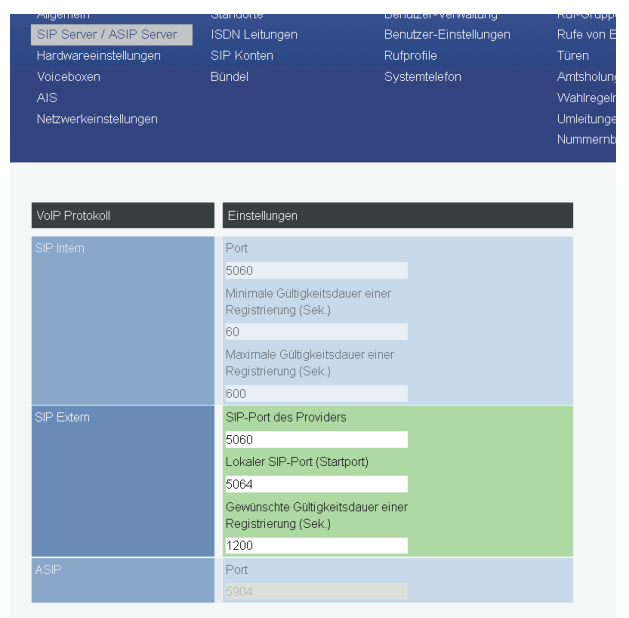

Klicken Sie anschließend auf den Punkt "SIP Konten".

**SIP-Trunk an ES- oder HyperVoice-Systemen 2/2**

Konfigurieren Sie Ihren SIP-Extern Zugang auf "SIP Extern Trunk" (wiederholen Sie den Vorgang bei der Verwendung von mehreren SIP Zugängen).

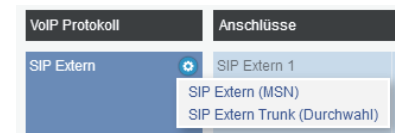

Geben Sie nun die Zugangsdaten ein, die Sie von Ihrem Provider bekommen haben: Unter "Benutzer" geben Sie die SIP-ID ein.

Unter "Kennwort" geben Sie das SIP-Passwort ein.

Unter "Registrar" geben Sie den Registrar Ihres Providers (im Beispiel sipconnect.sipgate.de) ein.

Bitte beachten Sie, dass ein STUN-Server eingetragen werden muß, unter "STUN-Port" der zugehörige Port (im Beispiel stun.sipgate.net, Port 10000)!

Sollte Ihr Provider die Verwendung eines Proxy-Servers vorgeben, so tragen Sie diesen unter "Proxy" ein (im Beispiel sipconnect.sipgate.de).

Wählen Sie einen Standort aus. Beachten Sie dabei bitte, dass beim Definieren des Standortes in der Konfigurationsoberfläche (PROVIDERDATEN/Standorte) die korrekte Ortsvorwahl hinterlegt worden sein muß!

Anschließend geben Sie die vom Provider vorgegebene Rumpfnummer, die Rumpfnummer inklusive Zentralnummer (Global Call) und die Rumpfnummer inklusive der Durchwahlnummern (DDI), im Regelfall jeweils ohne Ortsnetzkennzahl, ein. Beachten Sie bei der Eingabe der Durchwahlnummer bitte die Vorgaben Ihres Providers!

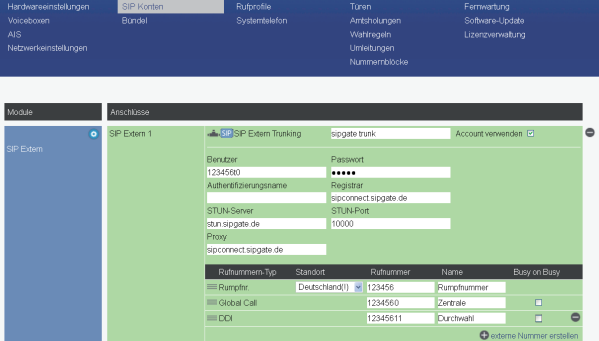

Aktivieren Sie den SIP-Account, indem Sie den Haken bei "Account verwenden" setzen und klicken Sie anschließend auf v UDBERNEHMEN

Nach erfolgreichem Anmelden wird das rote SIP-Symbol (SIP) blau (SIP)! In der aktuellen Firmwareversion werden Ihnen im Fehlerfall Zusatzinformationen zur möglichen Fehlereingrenzung angezeigt.

### **SIP-Trunk an AS-Systemen 1/2**

Um einen SIP-Trunk Anschluss an Ihrem AS-System nutzen zu können, müssen einige Konfigurationschritte durchgeführt werden. Im Folgenden finden Sie eine Beispielkonfiguration für einen SIP-Trunk des Providers sipgate.

Öffnen Sie die Konfigurationsoberfläche Ihres AS-Systems und klicken Sie auf den Punkt "Netzwerk/Internet-Telefonie (SIP)".

Setzen Sie den Haken bei "SIP aktiv".

Geben Sie folgende Daten ein:

SIP-Port: 5060

RTP-Ports: 5004

Wählen Sie den STUN-Server Ihres Providers in der Liste (im Beispiel stun.sipgate.net:10000) aus.

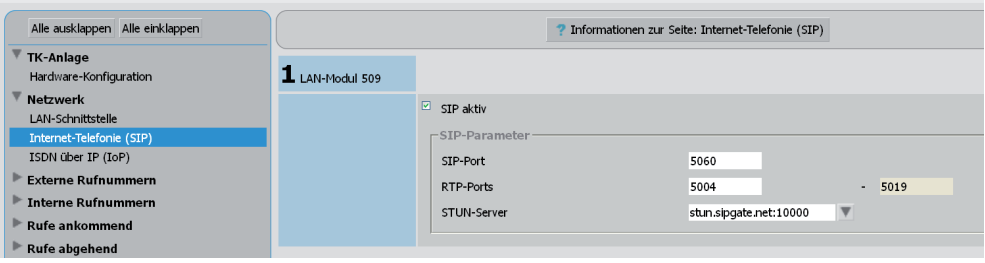

Klicken Sie anschließend auf den Punkt "Externe Rufnummern/SIP Konten".

Geben Sie hier die Zugangsdaten ein, die Sie von Ihrem Provider bekommen haben:

Unter "Rufnummer" geben Sie die Ihnen zugewiesene Rumpfnummer, im Regelfall mit Ortsnetzkennzahl aber ohne Durchwahl, ein.

Unter "SIP-Gateway" geben Sie den Registrar Ihres Providers (im Beispiel sipconnect.sipgate.de) ein.

Unter "SIP-Benutzername" geben Sie die SIP-ID ein.

Unter "SIP-Passwort" geben Sie das SIP-Passwort ein.

Sollte Ihr Provider die Verwendung eines Proxy-Servers vorgeben, so tragen Sie diesen unter "SIP-Proxy" (im Beispiel sipconnect.sipgate.de) ein.

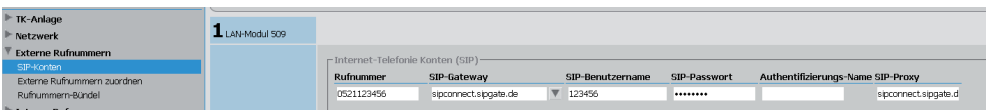

### **HINWEIS:**

Wenn Sie den Haken bei "SIP Aktiv" gesetzt haben, versucht sich die Anlage sofort bei Ihrem Provider anzumelden, sobald Sie die Konfiguration in der Anlage übernommen haben! Nach erfolgreichem Anmelden wird das SIP-Konto als "Angemeldet" gekennzeichnet.

#### **Beachten Sie bitte, dass Sie bei Nutzung eines SIP-Trunks ausschließlich die erste Zeile der SIP-Konten nutzen und keine weiteren SIP-Provider eingeben können!**

### **SIP-Trunk an AS-Systemen 2/2**

Klicken Sie nun auf den Punkt "Externe Rufnummern/Externe Rufnummern zuordnen". Geben Sie unter "Ortsvorwahl" Ihre Ortsvorwahl ein.

Wählen Sie unter SIP extern die Variante "Internet-Telefonie (SIP PTP)" aus und geben Sie die vom Provider vorgegebene Rumpfnummer und gegebenenfalls Durchwahlnummern (DDI), im Regelfall jeweils mit Ortnetzkennzahl, ein. Beachten Sie bei der Eingabe der Durchwahlnummer bitte die Vorgaben Ihres Providers!

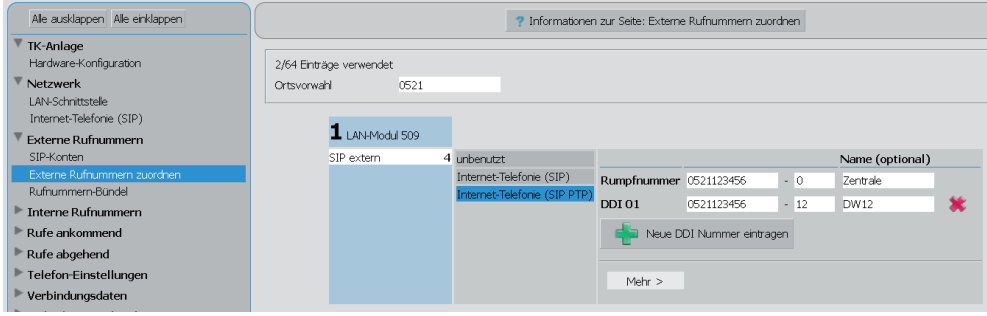

Klicken Sie anschließend auf den Punkt (2) Senden+Neustart um die Änderung in der Anlage zu übernehmen und zu aktivieren.

### **ALL-IP an ES- oder HyperVoice-Systemen 1/2**

Um einen ALL-IP Anschluss an Ihrem ES-oder HyperVoice-System nutzen zu können, müssen einige Konfigurationschritte durchgeführt werden. Im Folgenden finden Sie eine Beispielkonfiguration für einen ALL-IP Anschluss der Deutschen Telekom.

Öffnen Sie die Konfigurationsoberfläche Ihres ES- oder HyperVoice-Systems im Browser und klicken Sie auf den Punkt "SIP Server/ ASIP Server".

Geben Sie unter "SIP Extern" folgende Daten ein:

SIP-Port des Providers: 5060

Lokaler SIP-Port (Startport): 5064

Gewünschte Gültigkeitsdauer einer Registrierung (Sek.): 1200

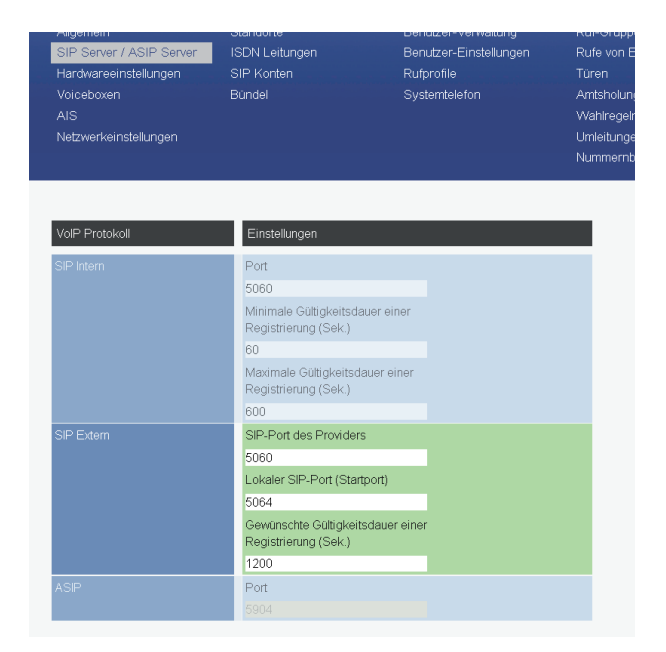

Klicken Sie anschließend auf den Punkt "SIP Konten".

#### **ALL-IP an ES- oder HyperVoice-Systemen 2/2**

Konfigurieren Sie Ihren SIP-Extern Zugang auf "SIP Extern" (wiederholen Sie den Vorgang bei der Verwendung von mehreren SIP Zugängen).

**WICHTIG:** An All-IP-Anschlüssen der Telekom müssen Sie je Rufnummer ein Konto anlegen!

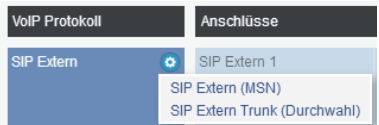

Geben Sie nun die Zugangsdaten ein, die Sie von Ihrem Provider bekommen haben:

Unter "Benutzer" geben Sie die SIP-ID (im Beispiel Telefonnummer inklusive Ortsnetzkennzahl) ein.

Unter "Kennwort" geben Sie das SIP-Passwort ein.

Unter "Registrar" geben Sie den Registrar Ihres Providers (im Beispiel tel.t-online.de) ein.

Unter "Authentifi zierungsnamen" geben Sie Ihre Zugangsnummer (vormals T-Online Nummer) oder Ihre T-Online EMail-Adresse ein.

Bitte beachten Sie, daß ein STUN-Server eingetragen werden muß, unter "STUN-Port" der zugehörige Port (im Beispiel stun.t-online.de, Port 3478)!

Sollte Ihr Provider die Verwendung eines Proxy-Servers vorgeben, so tragen Sie diesen unter "Proxy" ein.

Wählen Sie einen Standort aus. Beachten Sie dabei bitte, dass beim Definieren des Standortes in der Konfigurationsoberfläche (PROVIDERDATEN/Standorte) die korrekte Ortsvorwahl hinterlegt worden sein muß!

Anschließend geben Sie die vom Provider vorgegebene Rufnummer, im Regelfall ohne Ortsnetzkennzahl, ein.

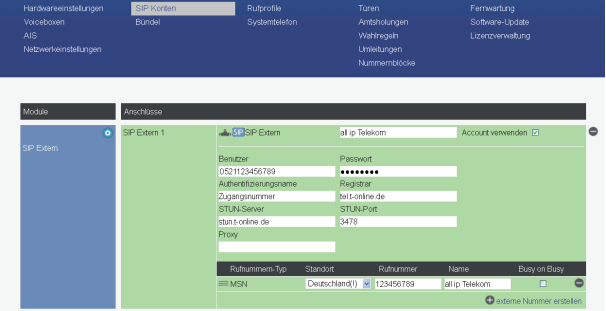

Aktivieren Sie den SIP-Account, indem Sie den Haken bei "Account verwenden" setzen und klicken Sie anschließend auf v UDBERNEHMEN

Nach erfolgreichem Anmelden wird das rote SIP-Symbol (SIP) blau (SIP)!

In der aktuellen Firmwareversion werden Ihnen im Fehlerfall Zusatzinformationen zur möglichen Fehlereingrenzung angezeigt.

### **ALL-IP an AS-Systemen 1/2**

Um einen ALL-IP Anschluss an Ihrem AS-System nutzen zu können, müssen einige Konfigurationschritte durchgeführt werden. Im Folgenden finden Sie eine Beispielkonfiguration für einen ALL-IP Anschluss der Deutschen Telekom.

Öffnen Sie die Konfigurationsoberfläche Ihres AS-Systems und klicken Sie auf den Punkt "Netzwerk/Internet-Telefonie (SIP)". Setzen Sie den Haken bei "SIP aktiv".

Geben Sie folgende Daten ein:

SIP-Port: 5060

RTP-Ports: 5004

Wählen Sie den STUN-Server Ihres Providers in der Liste (im Beispiel stun.t-online.de) aus.

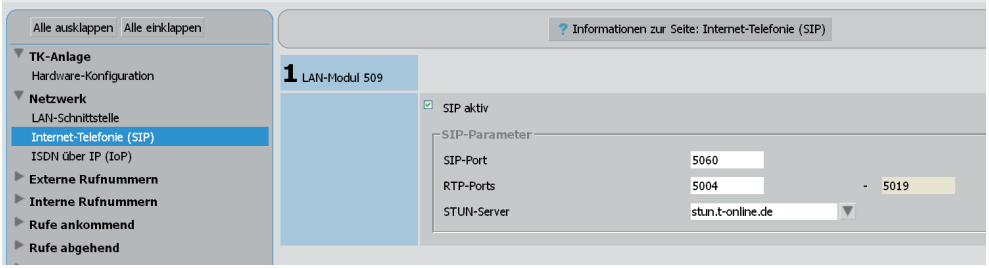

Klicken Sie anschließend auf den Punkt "Externe Rufnummern/SIP Konten".

Geben Sie hier die Zugangsdaten ein, die Sie von Ihrem Povider bekommen haben:

Unter "Rufnummer" geben Sie die Ihnen zugewiesene Rufnummer, im Regelfall mit Ortsnetzkennzahl, ein.

Unter "SIP-Gateway" geben Sie den Registrar Ihres Providers (im Beispiel tel.t-online.de) ein. Unter "SIP-Benutzername" geben Sie die SIP-ID (im Beispiel Telefonnummer inklusive Ortsnetzkennzahl) ein.

Unter "SIP-Passwort" geben Sie das SIP-Passwort ein.

Als Authentifi zierungsnamen geben Sie Ihre Zugangsnummer (vormals T-Online Nummer) oder Ihre T-Online EMail-Adresse ein.

Sollte Ihr Provider die Verwendung eines Proxy-Servers vorgeben, so tragen Sie diesen unter "SIP-Proxy" ein.

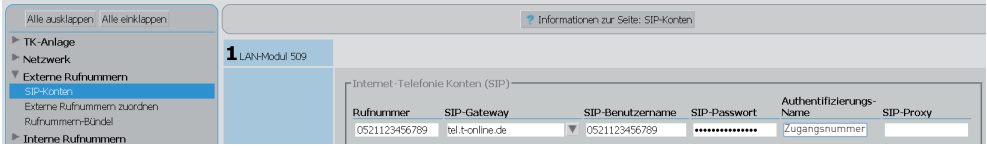

#### **HINWEISE:**

Wiederholen Sie den Vorgang bei der Verwendung von mehreren SIP Zugängen (Rufnummern).

Wenn Sie den Haken bei "SIP Aktiv" gesetzt haben, versucht sich die Anlage sofort bei Ihrem Provider anzumelden, sobald Sie die Konfiguration in der Anlage übernommen haben! Nach erfolgreichem Anmelden wird das SIP-Konto als "Angemeldet" gekennzeichnet.

### **ALL-IP an AS-Systemen 2/2**

Klicken Sie nun auf den Punkt "Externe Rufnummern/Externe Rufnummern zuordnen". Geben Sie unter "Ortsvorwahl" Ihre Ortsvorwahl ein.

Wählen Sie unter SIP extern die Variante "Internet-Telefonie (SIP)" aus, die konfigurierten SIP-Rufnummern werden automatisch übernommen.

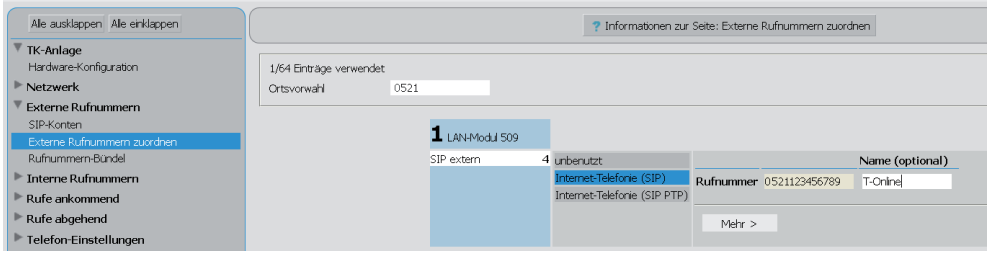

Klicken Sie anschließend auf den Punkt (Standen+Neustart um die Änderung in der Anlage zu übernehmen und zu aktivieren.

### **Hinweise zum Betrieb hinter einer Firewall /NAT und Port Weiterleitung**

Die Registration eines AGFEO Kommunikationssystems erfolgt bei einem externen SIP-Provider immer nur "abgehend" vom AGFEO Kommunikationsystem aus.

Dadurch werden die benötigten Ports in einer Firewall automatisch geöffnet und NAT-Einträge oder Port-Weiterleitungen für "SIP Extern" sind in der Regel nicht notwendig!

#### **AUSNAHMEN:**

In manchen Konstellationen, z.B. bei restriktiveren Firewalls, können

NAT-Einträge/Port-Weiterleitungen trotzdem notwendig sein.

Ein Beispiel hierfür ist der Provider 1&1. Eingehende Rufe werden bei 1&1 von einem anderen Server abgesetzt, als bei der SIP-Registration verwendet.

Durch die unterschiedlichen Server-IP-Adressen wird deshalb von einer Firewall automatisch die "SIP Invite" Meldung abgeblockt und der ankommende Ruf wird nicht zum AGFEO Kommunikationssystem durchgeroutet.

Sollten also Probleme bzgl. des Registrationsprozesses und/oder Verbindungsaufbaus oder der Sprachübertragung (z.B. einseitiger Sprechweg etc.) festzustellen sein, prüfen Sie, ob diese mit entsprechenden NAT-Einträgen in der vorgeschalteten Firewall gelöst werden können.

### **VERWENDETE PORTS:**

#### **SIP Registration über UDP (Standard-Verfahren), verwendete UDP-Ports:**

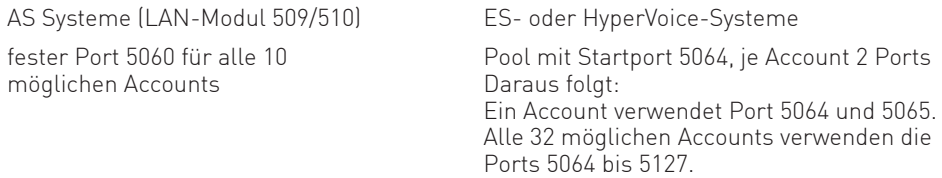

#### **SIP Registration über TCP (Optional), verwendete TCP Ports:**

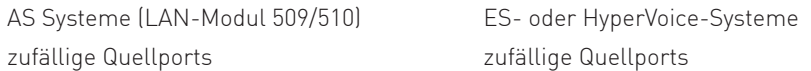

#### **Sprachübertragung (RTP), verwendete UDP Ports:**

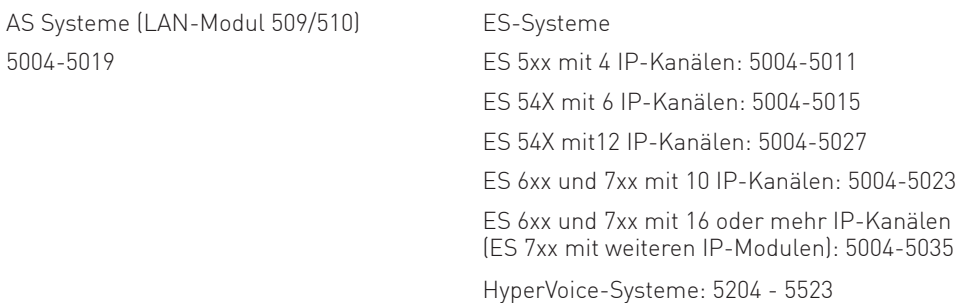

AGFEO IP Systemtelefone verwenden in HyperVoice- und ES-Systemen den UPD-Port 5896

#### **Wichtiger Hinweis:**

Zur externen Anbindung von IP-Endgeräten empfiehlt AGFEO die Nutzung eines VPN-Tunnels!

#### **Hinweise zum Betrieb hinter einer Firewall / SIP keep-alive**

Durch die SIP-Registration in der Firewall geöffnete Ports werden durch das regelmäßige Senden von keep-alive Paketen offen gehalten. In der Regel ist das von AGFEO Systemen hierzu automatisch verwendete Intervall ausreichend.

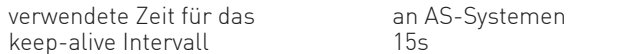

an ES- oder HyperVoice-Systemen  $15s$  (bis FW  $1.5e$  30s)

Einige restriktivere Firewalls nutzen allerdings eine kleinere Zeitspanne und schließen diese geöffneten Ports vorzeitig wieder. In diesem Fall muß dieser Wert in der Konfiguration der Firewall angepasst werden.

#### **Beispiel:**

In Lancom-Routern setzen Sie den Wert "UDP Aging" z.B. auf 40s, um sicherzustellen, dass der Port durch die keep-alive Pakete geöffnet gehalten wird.

#### **Hinweise zum Betrieb hinter einer Firewall / STUN-Server**

Einige Provider beziehen sich in deren Einrichtungshinweisen ausschließlich auf die SIP-Konfiguration von DSL/SIP-Routern und empfehlen dann, keinen STUN-Server einzutragen. Dieses führt jedoch für ein hinter einem Router mit NAT installiertes Kommunikationssystem zu einem Problem.

Ein STUN-Server dient dem AGFEO Kommunikationssystem unter anderem dazu, die "echte" (öffentliche) eigene IP-Adresse zu ermitteln. Denn:

Wird ein SIP-Client "hinter" einer Firewall betrieben, so "kennt" dieser zunächst nur die eigene  $[lokale]$  IP Adresse (z.B. 192.168.1.1 etc.).

In allen Meldungen zum externen SIP-Provider wird dann vom AGFEO Kommunikationssystem immer auch nur diese lokale IP-Adresse genutzt/gesendet. Da diese lokalen Adressen im öffentlichen Netz nicht erreichbar sind, kann der Provider sie nicht nutzen. Probleme mit dem Verbindungsaufbau oder dem Hör-/Sprechweg sind die Folge.

Durch die Verwendung eines STUN-Servers wird in allen SIP-Meldungen die lokale IP-Adresse durch die "echte" (öffentliche) IP-Adresse ersetzt, so daß diese dann vom SIP Provider entsprechend berücksichtigt werden kann.

#### **Empfehlung:**

Grundsätzlich ist die Konfiguration eines STUN-Servers bei externen SIP Anbindungen sinvoll!

#### **Ausnahmen:**

Verwenden Sie bei SIP-Extern nur dann keinen STUN Server, wenn folgende Gegebenheiten vorliegen:

- Der SIP Provider ermittelt die öffentliche IP-Adresse selbst, z.B. über seinen eigenen Session Border Controller (SBC).
- Das AGFEO Kommunikationssystem verbindet sich über "SIP Extern" mit einem vorgeschalteten SIP-Server (SIP-Providerbox / DSL-Router mit SIP), der im selben lokalen Netz installiert ist. **Beispiele:**

Fritz!Box, Speedport, Digitalisierungsbox, Cisco bei Swisscom Anbindung etc.. All diese Geräte werden mit der AGFEO Kommunikationssystem über SIP im lokalen Netz verbunden.

### **Hinweise zum Betrieb hinter einer Firewall / RPORT-Mechanismus**

Alternativ zum STUN Mechanismus können durch eine vorgeschaltete Firewall verursachte SIP-Verbindungsprobleme mit dem RPORT Mechanismus versucht werden zu umgehen. Hierbei bietet das ES-Kommunikationssystem dem SIP Registrar ein anderes Routing der SIP Pakete an, indem es die öffentliche IP-Adresse und Port über den SIP-Contact-Header ermittelt und entsprechend verwendet. Bei den Sprachdaten werden allerdings weiterhin die lokalen IP-Adresse der Anlage gesetzt, weshalb der Provider ein korrektes Routing für die RTP-Sprachpakete sicherstellen muss. Falls trotz RPORT Mechanismus Sprachprobleme (z.B. einseitger Sprechweg etc.) zu beobachten sind, sind in der vorgeschalteten Firewall für die verwendeten RTP Ports (s.o.) entsprechende NAT-Regeln (Portweiterleitungen) zu erstellen.

#### **Empfehlung:**

Bietet der SIP-Provider keinen STUN-Server an oder läuft der eingetragene STUN Server nicht dauerhaft stabil, kann alternativ der RPORT-Mechanismus versucht werden. Ggf. sind trotzdem noch NAT Einträge für die RTP-Sprachpakete notwendig.

#### **Hinweise zum Betrieb hinter einer Firewall / Router mit SIP Application Layer Gateway (SIP ALG)**

Die Anzahl der am Markt erhältlichen Router mit eingebauter SIP Application Layer Gateway Funktion nimmt stetig zu. Diese Funktion kontrolliert nicht nur die VoIP-Datenpakete sondern nimmt auch direkt Veränderungen an diesen vor. Hierdurch kann jedoch die VoIP Funktionalität eines hinter diesem Router betriebenen Kommunikationssystems beeinträchtigt werden. SIP ALG Mechanismen funktionieren zudem nur dann, wenn vom Kommunikationssystem kein STUN-Server genutzt wird.

Auf Grund zahlreicher Erfahrungen mit Kundenproblemen, empfiehlt AGFEO, vor allen Dingen im Zusammenhang mit auftretenden Sprachproblemen, eine im Router evtl. vorhandene SIP ALG Funktion zu deaktivieren!

### **Hinweise zum Betrieb hinter einer Firewall / Allgemeines**

- Alle in diesen Hinweisen genannten Portangaben (Ports 5064 und folgende) beziehen sich auf die Quell-Ports des Kommunikationssystems. Dies bedeutet, es sind die Ports, die vom Kommunikationssystem genutzt werden, um SIP-Pakete zum Zielport des Providers (Port 5060) zu versenden.
- RTP-Ports werden bei abgehenden Gesprächen, analog zu SIP-Ports, automatisch geöffnet. Hat es noch kein abgehendes Gespräch gegeben, kann es bei einem ankommenden Gespräch sein, daß der RTP-Stream von der Firewall noch gesperrt wird. Grundsätzlich sorgt die "SIP Invite" Meldung durch den Server des Providers dafür, daß das Kommunikationssystem ein RTP-Paket sendet, um die Firewall zu öffnen. Je nach Firewall kann es aber zu Timing-Problemen kommen, wodurch ankommende Gespräche erst möglich sind, wenn zuvor ein abgehendes Gespräch geführt wurde. Testen Sie bei Problemen daher zunächst, ob ankommende Gespräche möglich sind, nachdem Sie ein abgehendes Gespräch geführt haben. Portfreigaben werden im Normalfall nicht benötigt.

### **Einschränkungen am LAN-Modul**

Bitte beachten Sie bei Nutzung eines LAN-Moduls folgende, wichtige Hinweise:

- An einem LAN-Modul ist nur ein SIP-Trunk möglich.
- Nutzen Sie einen SIP-Trunk am LAN-Modul muß dieser zwingend an erster Stelle der SIP-Tabelle konfiguriert werden.
- Nutzen Sie einen SIP-Trunk am LAN-Modul, so ist die Konfiguration und Nutzung zusätzlicher externer SIP-Konten auf diesem Modul NICHT MÖGLICH.
- Weitere externe SIP-Konten können genutzt werden, wenn ein weiteres LAN-Modul eingesetzt wird.
- Der SIP-Trunk kann nur mit einem zusammenhängenden Rufnummernbereich konfiguriert werden.
- Am LAN-Modul werden SIP-Trunks nur mit Registrierung unterstützt, der "Static Mode" ist nicht möglich!
- Zur Nutzung von SIP-Trunk over TCP am LAN-Modul müssen in den Firewall-Einstellungen des Routers die UDP-Ports 5004-5019 fest auf die IP-Adresse des LAN-Moduls geroutet werden!

#### **Unterstützte Provider**

Die Anzahl der Provider, die SIP-Anschlüsse und SIP-Trunks anbieten, ist mittlerweile schwindelerregend hoch. Jeder Provider hat andere Anforderungen an die Einstellungen, die am Kommunikationssystem vorgenommen werden müssen, die Anzahl der Möglichkeiten ist verwirrend. Doch wir lassen unsere Partner da nicht alleine! Mittlerweile sind über 100 SIP-Provider getestet und die wichtigsten Konfgurationseinstellungen katalogisiert.

Die Liste aller unterstützten Provider inklusive der Besonderheiten in der Einrichtung finden Sie Tagesaktuell unter:

http://www.agfeo.de/providertemplates

Um die Firmware auch weiter an alle Gegebenheiten des Marktes anzupassen, sind wir weiterhin auf die Hilfe der AGFEO Partner angewiesen. Deshalb bitten wir Sie, SIP-Provider und Tarife, die in dieser Liste noch fehlen, jedoch bei Ihnen bereits in Betrieb sind, ebenso an uns zu melden, wie auch SIP-Provider und Tarife, mit denen es an Ihrem AGFEO-Kommunikationssystem noch zu Problemen kommt. Nutzen Sie dazu einfach die AGFEO Fachhandels-Hotline.

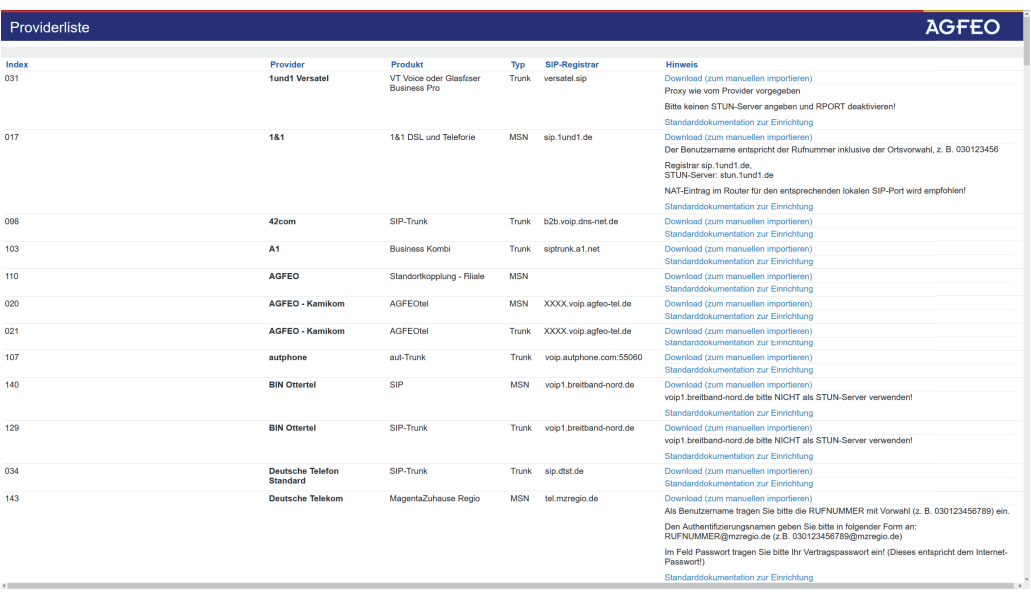

Identnr. 1103482 Änderung und Irrtum vorbehalten. Printed in Germany 11.2021

AGFEO GmbH & Co. KG Gaswerkstr. 8 D-33647 Bielefeld Internet: http://www.agfeo.de